salesforce

# 初心者向け!すぐに活用できる **Pardotのシナリオ解説**

営業活動で取り入れやすいメールテンプレート例の紹介や、 シナリオ設定の考え方から手順までをご紹介

業務プロセス︕サンプルシナリオを設定する **<sup>第</sup> 2 章**

**シナリオ 3** 再アプローチのタイミングを⾒逃したくない時

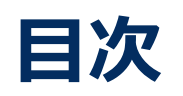

### **2-1. 実践編について**

- はじめに
- サンプルをベースにシナリオ設計・設定をする
- シナリオ別で活用するPardotの機能一覧

### **2-3.最後に**

- 定番シナリオ20選のご紹介
- Pardot 「はじめてガイド」
- 最後に

### **2-2.シナリオの概要・設定**

• シナリオ3: 再アプローチのタイミングを見逃したくない時

Step1 要件の整理

Step2 シナリオの設計

Step3 コンテンツの準備・各種設定

Step4 Engagement Studioの設定

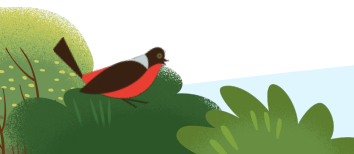

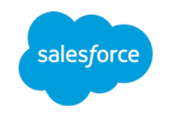

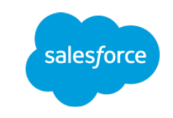

サンプルシナリオを設定する

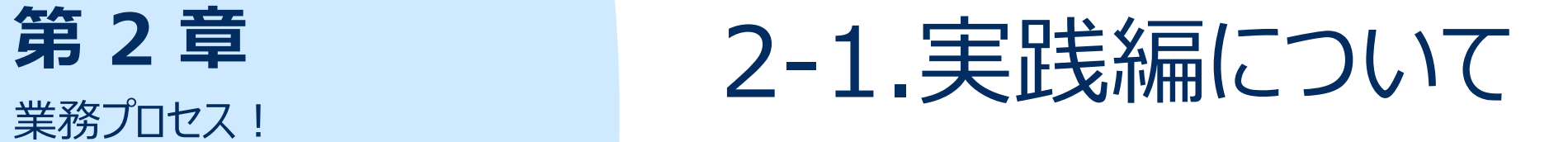

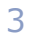

**2-1. 実践編について**

# はじめに

"初心者向け!すぐに活用できるPardotのシナリオ解説"は、本書を含めて5つのeBookで構成されております。 Pardotの理解を深めていただき、すぐに日々の業務に活用いただけるティップスをご紹介しておりますので、順番にダウンロードしていただきご 活用ください。

第1章 第2章 第3章

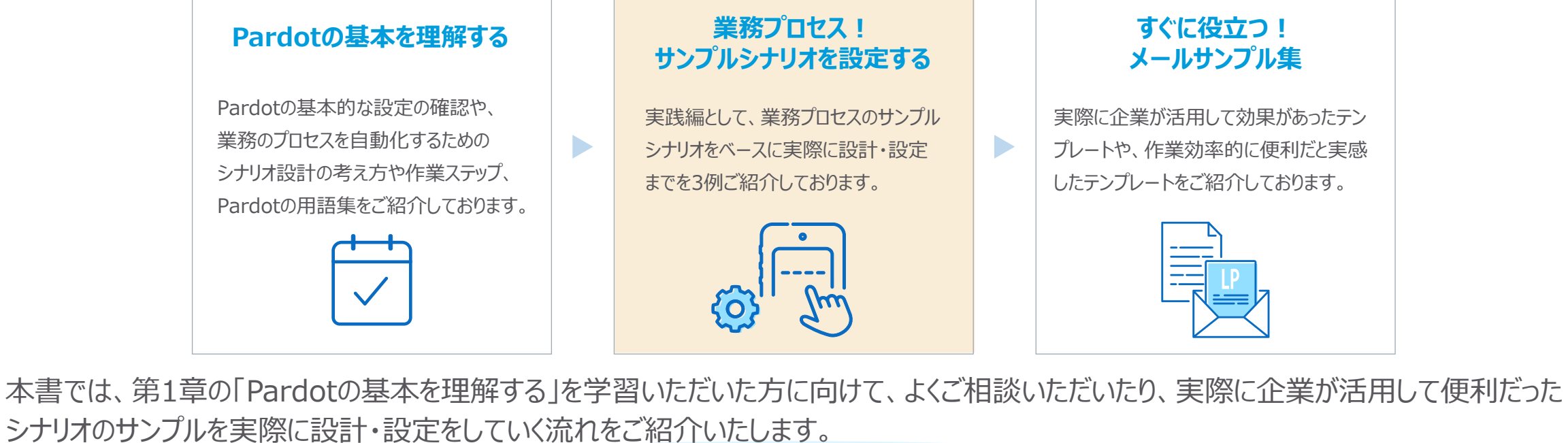

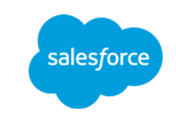

# **2-1. 実践編について**

# サンプルをベースにシナリオ設計・設定をする

第1章の「Pardotの基本を理解する」でご紹介した、作業ステップに関してイメージできました セスのサンプルを活用して、Step1「要件の整理」から、Step4「Engagement Studioの言 ぜひ、⾃社のPardot環境でも⼀緒に設定を進めてみてください。

本書では、「シナリオ3:再アプローチのタイミングを見逃したくない時」をご説明いたします。 シナリオ3の、Step3「コンテンツの準備・各種設定」では、Pardotの各機能を使って設定をイ Step4「Engagement Studioの設定」の実施を行います。

### **シナリオ別で活⽤するPardotの機能⼀覧**

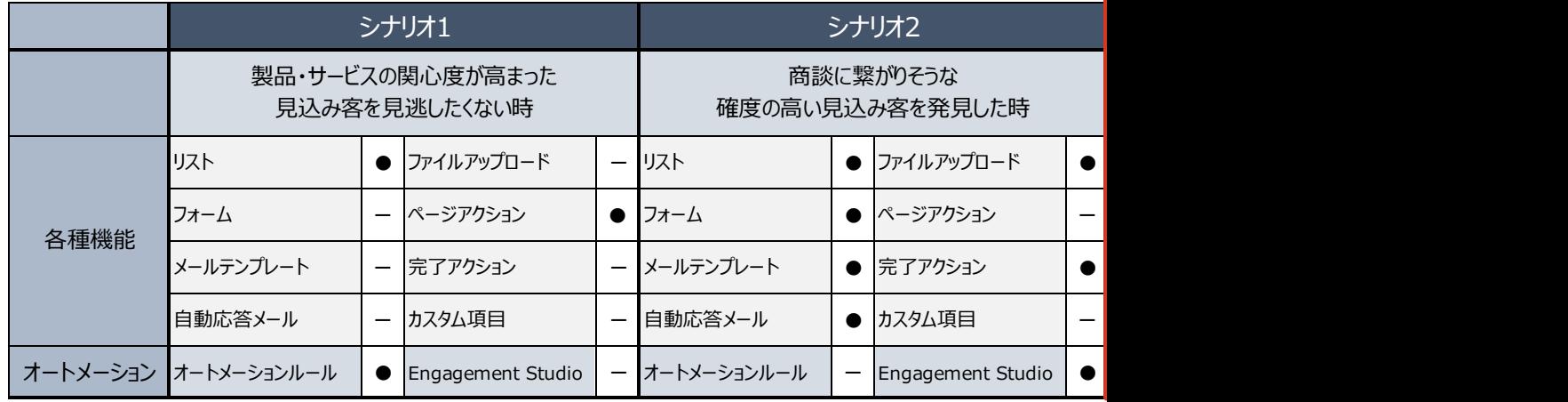

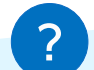

メールテンプレート、リストリス、リスト作成の詳細な設定に関しては、Pardot 「はじめて 各ステップから該当機能をクリックして、機能の説明や動画をご確認ください。

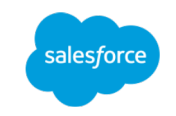

# **第**

業務プロセス! サンプルシナリオを設定する

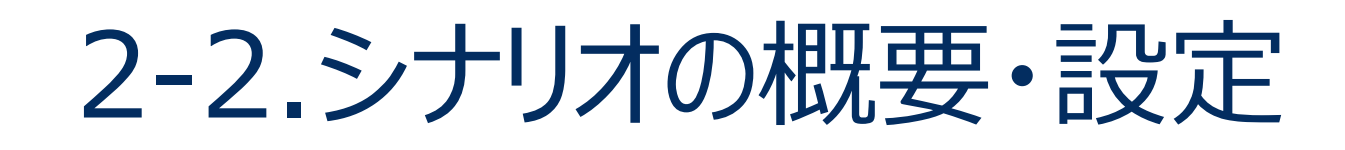

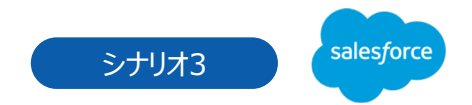

# シナリオ3:再アプローチのタイミングを見逃さない

見込み客に対して商談時にBANT条件\*をヒアリングすることがございますが、この際に製品・サービスの導入時期が今でない場合、その後の フォローアップはどのように管理していますか?

Sirius Decisions(シリウス・ディシジョンズ)社の調査によると『購買意欲が見られなくなった、アプローチを止めてしまった見込客のうちの 80%は、2年以内に競合企業から製品を購入している』といった統計データが発表されております。

そこで、製品・サービスのタイミングが今でない場合や、過去に失注した見込み客が、再度興味を持ったタイミングを見逃さずキャッチして、 営業担当者にToDoを作成して通知することで、漏れなくフォローアップできる体制を構築します。

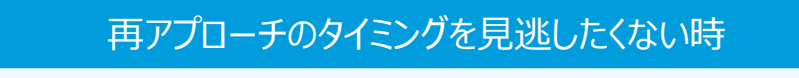

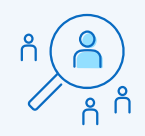

製品・サービスのタイミングが今ではない場合や、過去に失注した 見込み客が、再度興味を持ったタイミングで顕在化する

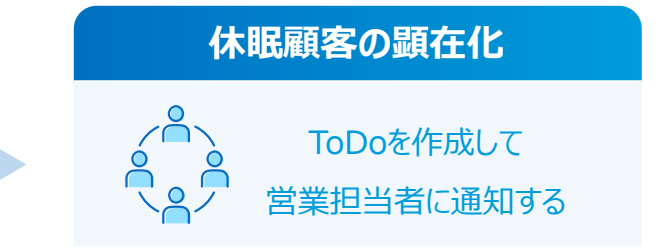

### **\*BANT条件とは**

BANT条件とは、法人営業の際にヒアリングしておくべき4つの情報の頭文字を取ったものです。 B=Budget(予算) A=Authority(決裁権) N=Needs(必要性) T=Timeframe(導入時期)

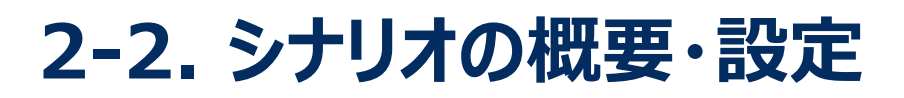

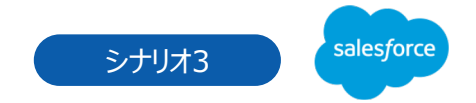

# シナリオ3: 再アプローチのタイミングを見逃さない

Step1 要件の整理 Step4 Step2 Step3 Step4

施策の「誰に、何を、いつ伝え、どんなアクションを取ってもらうか」を定め、⽬的とゴールを明確にするために要件を整理します。

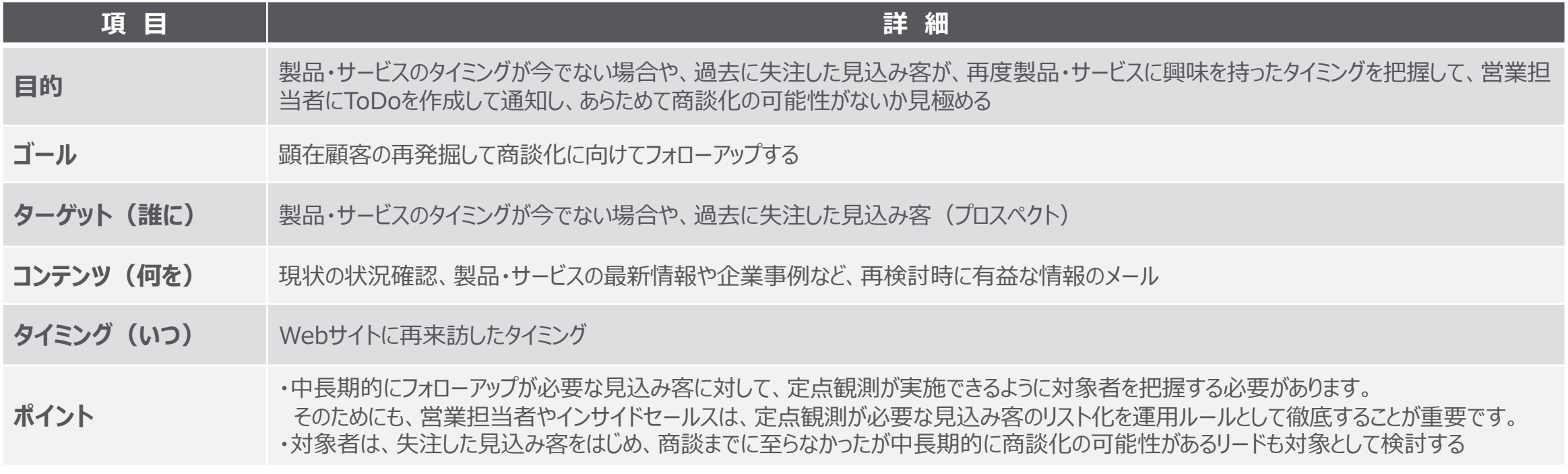

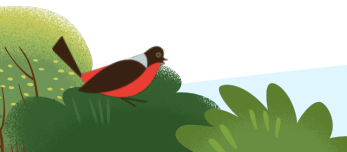

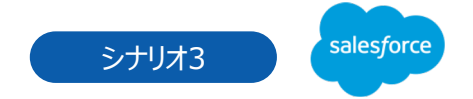

9

# シナリオ3: 再アプローチのタイミングを見逃さない

### Step2 シナリオの設計 Step4 Step2 Step2 Step3 Step4

**RANCHO** 

スタートからゴールまでの全体のストーリーを、具体的にアクションや分岐を決め、遷移図に整理します。

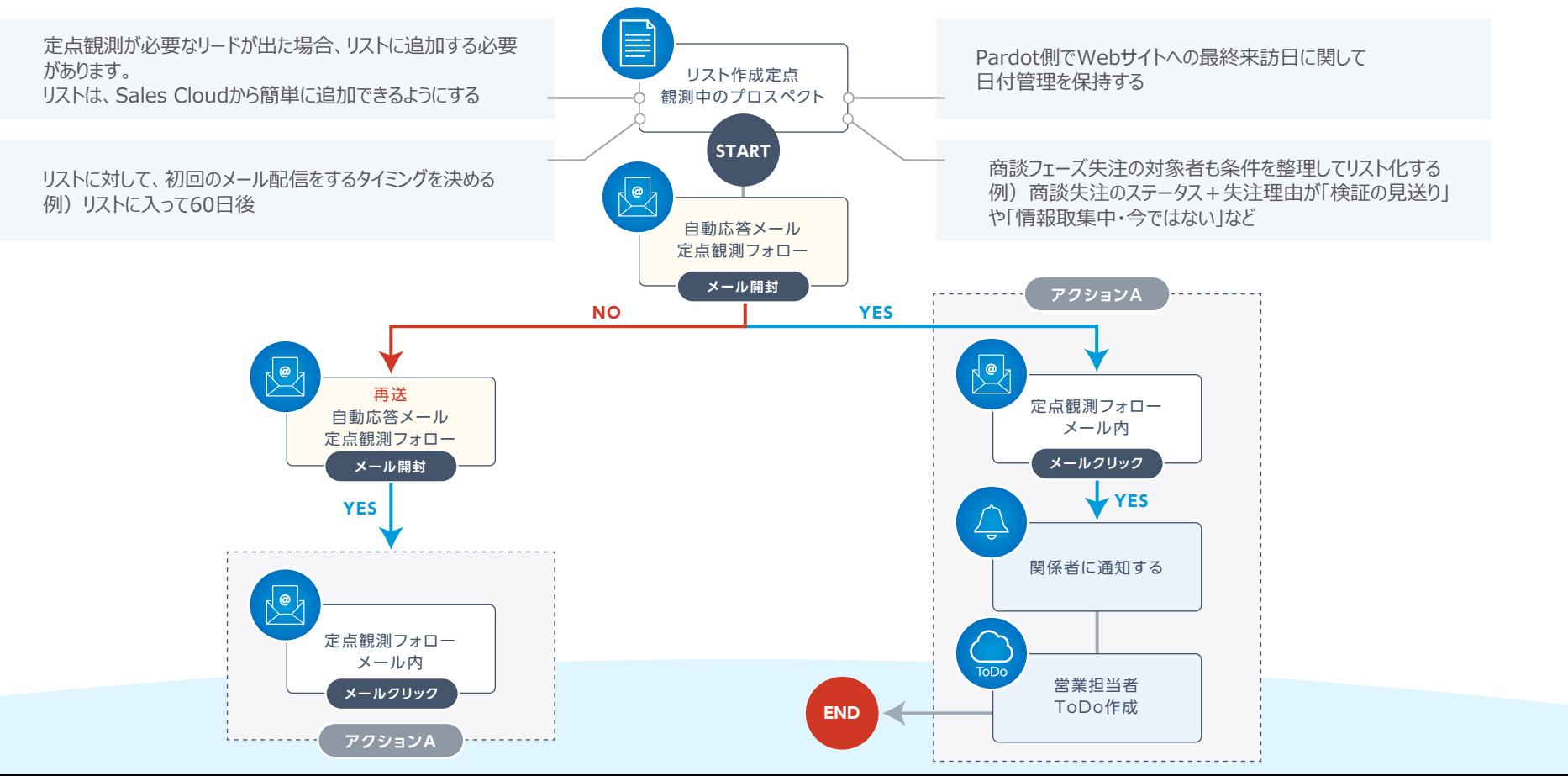

シナリオ3: 再アプローチのタイミングを見逃さない

### **Step3 コンテンツの準備・各種設定** Step4 Step1 Step2 Step3 Step4

整理した遷移図から、事前準備が必要なコンテンツや各種設定を洗い出します。

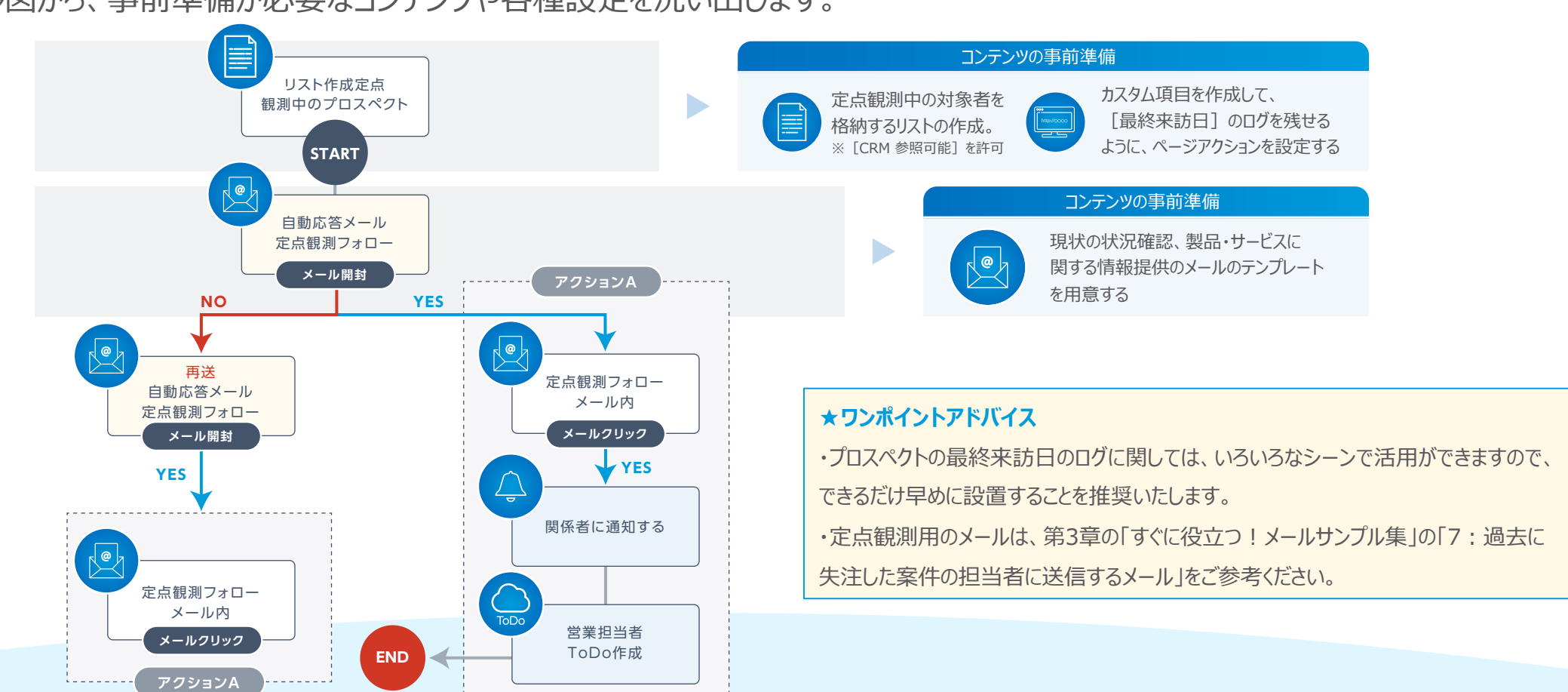

10

シナリオ3

salesforce

### **Step3 コンテンツの準備・各種設定** Step Step4 Step1 Step2 Step3 Step4

事前準備で必要なコンテンツ制作の中で、1.Engagement Studioにセットする対象リストの作成、2.カスタム項⽬の作成、3.ページアク ションの設定に関して解説いたします。

### **1.定点観測中の対象者を格納するリストの作成 リード・取引先責任者から追加**

定点観測中の対象者を格納するリストを作成して、作成時に SalesforceからPardotの該当リストに追加できるように

[CRM 参照可能]を許可する

「見込み客]→「セグメンテーション]→「セグメンテーションリ

スト1 → [+リストを追加]

または、[Pardotメール]→[セグメンテーションリスト]→

[+リストを追加]

### **リスト情報**

CRM参照可能にチェックする

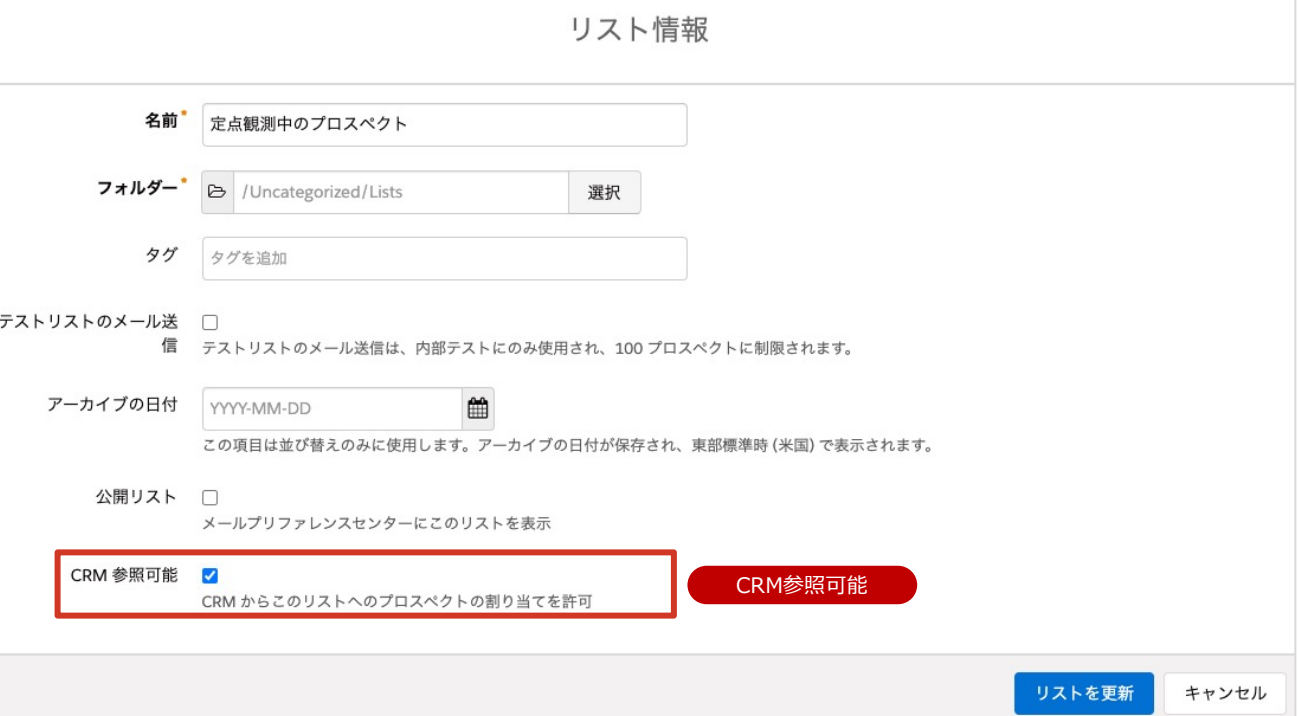

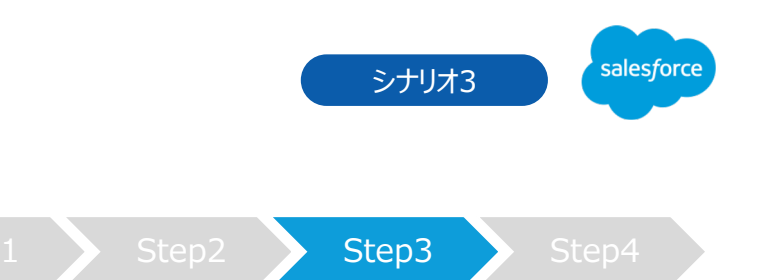

### Step3 コンテンツの準備·各種設定

### **SalesforceからPardotのリストに追加する**

Salesforceのリードまたは取引先責任者の対象プロスペクト画面、▼より [Pardotリストに追加]を選

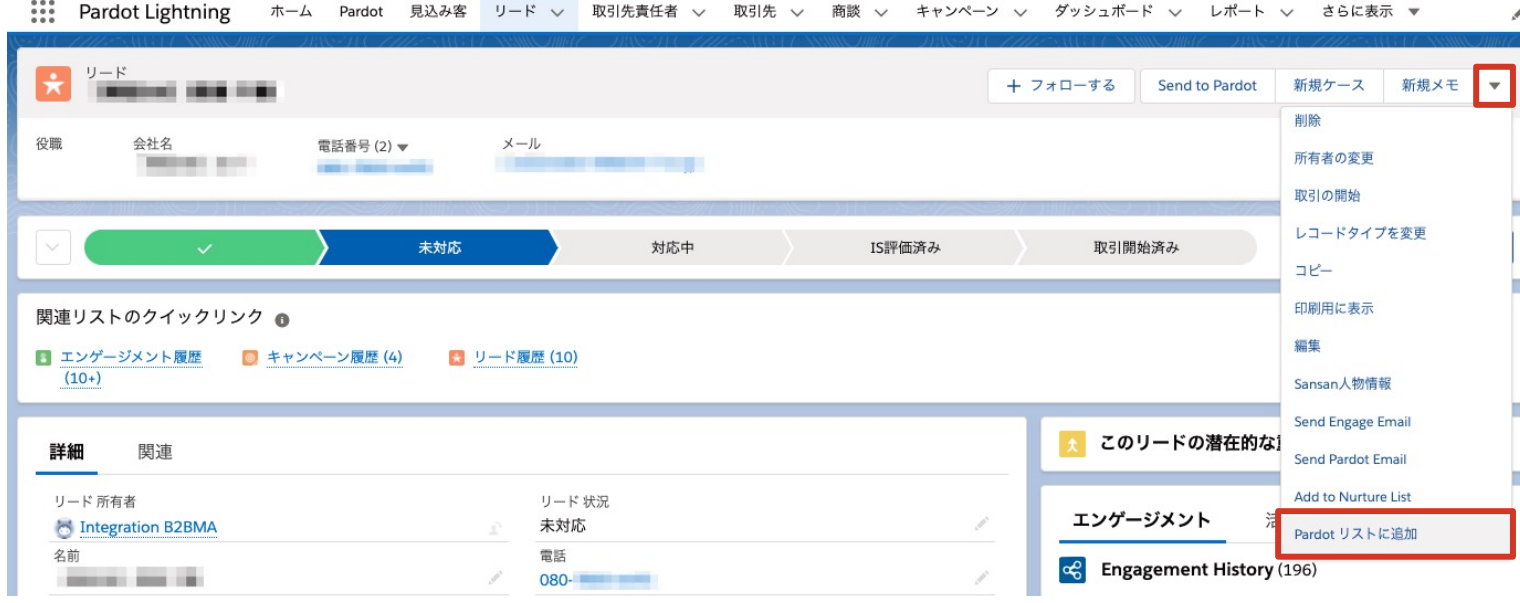

※「Pardotリストに追加」が表示されていない場合は、ページレイアウト編集より追加いただく必要がございま

SalesforceへのPardot標準アクションの 追加(Pardotリストに追加)

https://help.salesforce.com/articleView stall\_add\_to\_pardot\_list\_button.htm&t

**ルール**

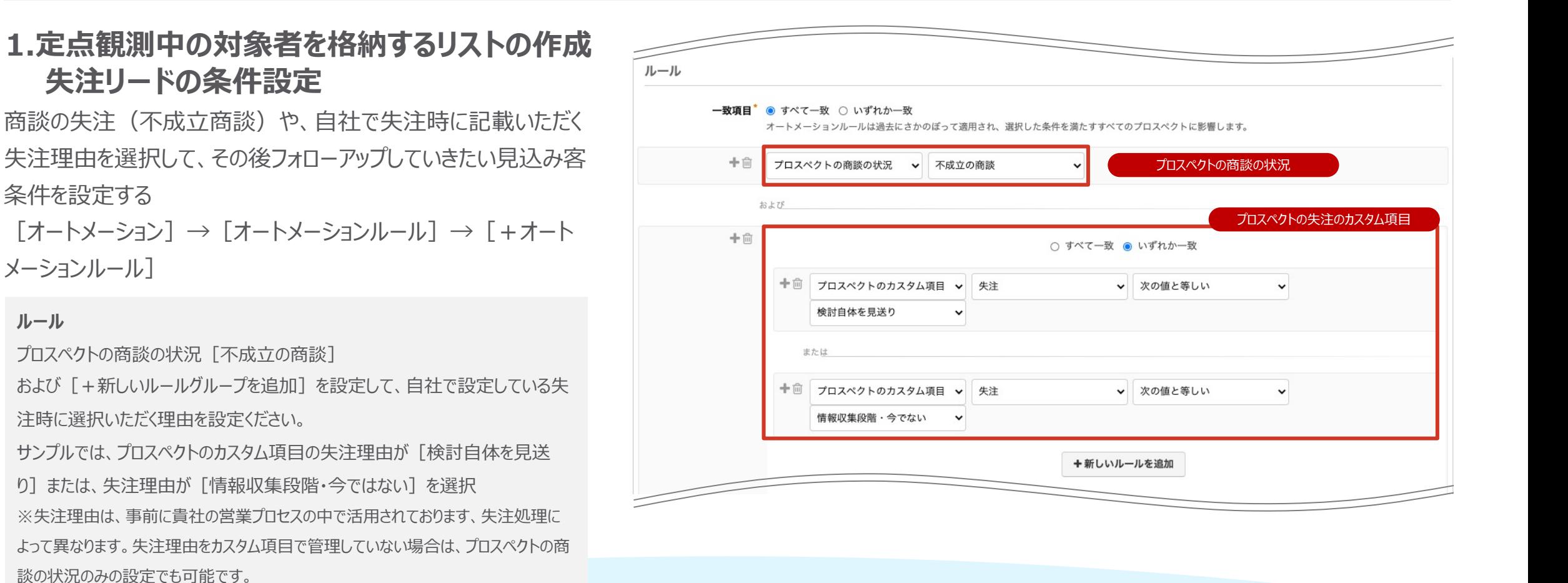

Step3 コンテンツの準備・各種設定 Step4 Step1 Step2 Step3 Step4

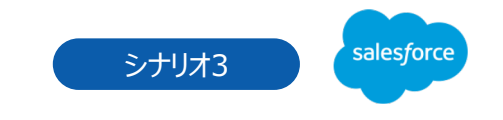

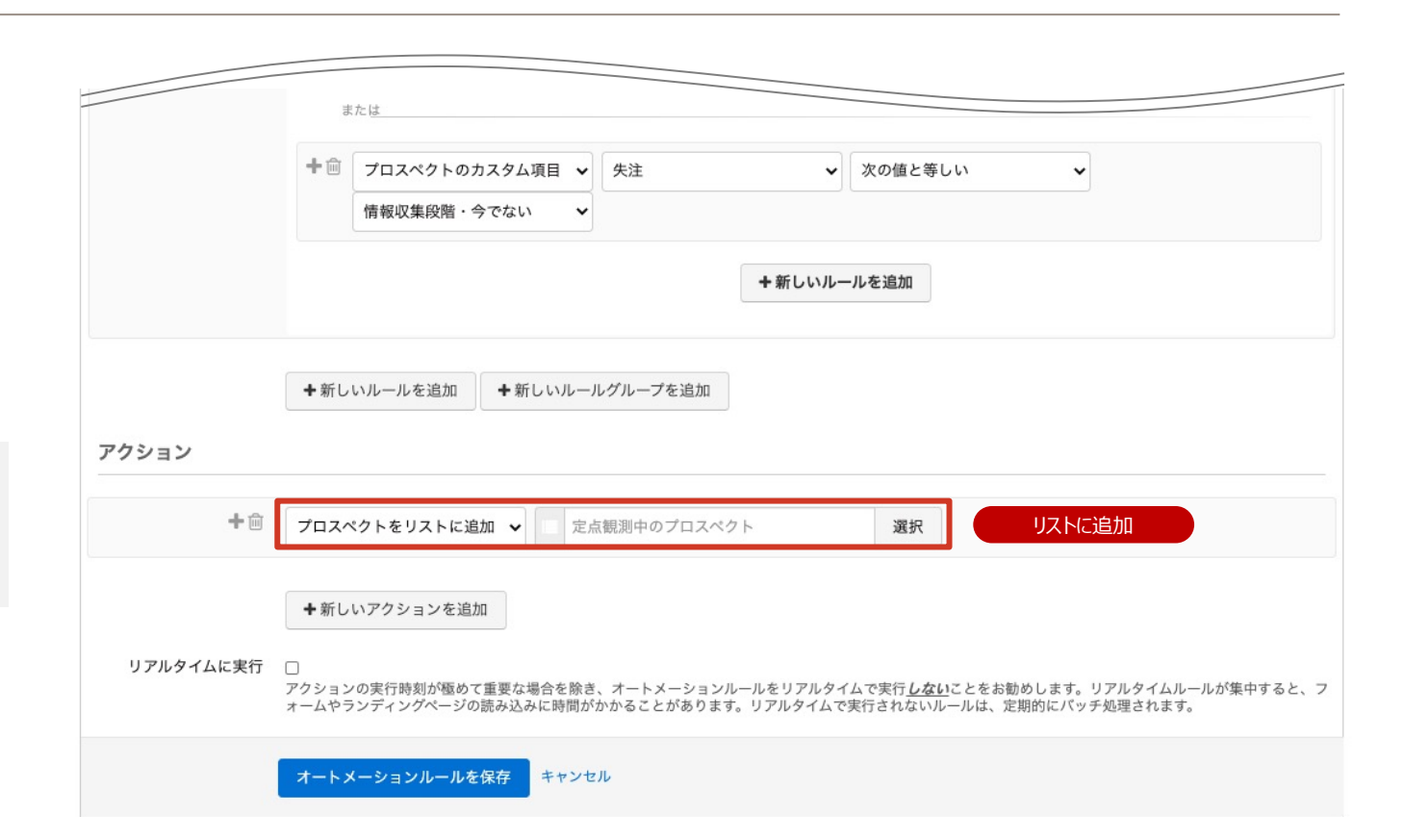

**アクション**

THE BALLAS

プロスペクトを、先ほど作成したリストに追加 [定点観測中のプロスペクト]を 選択

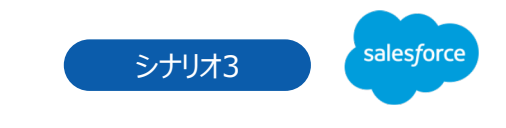

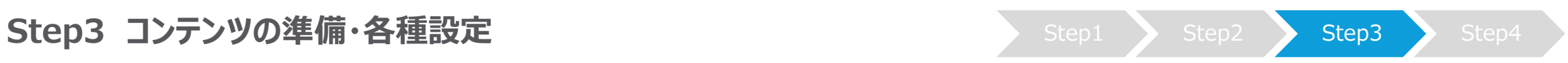

### **2. カスタム項⽬の作成**

Webサイトへの最終来訪⽇を常に把握するために、 カスタム項目で [最終来訪日]を作成する [Pardot設定] → [オブジェクトと項目の設定] → [プロスペクト項目]→ [+カスタム項目を追加]

### カスタム項目を作成

名前、カスタム項⽬IDを設定 同期動作「Pardotの値を使用する]を設定 種別「日付]を設定

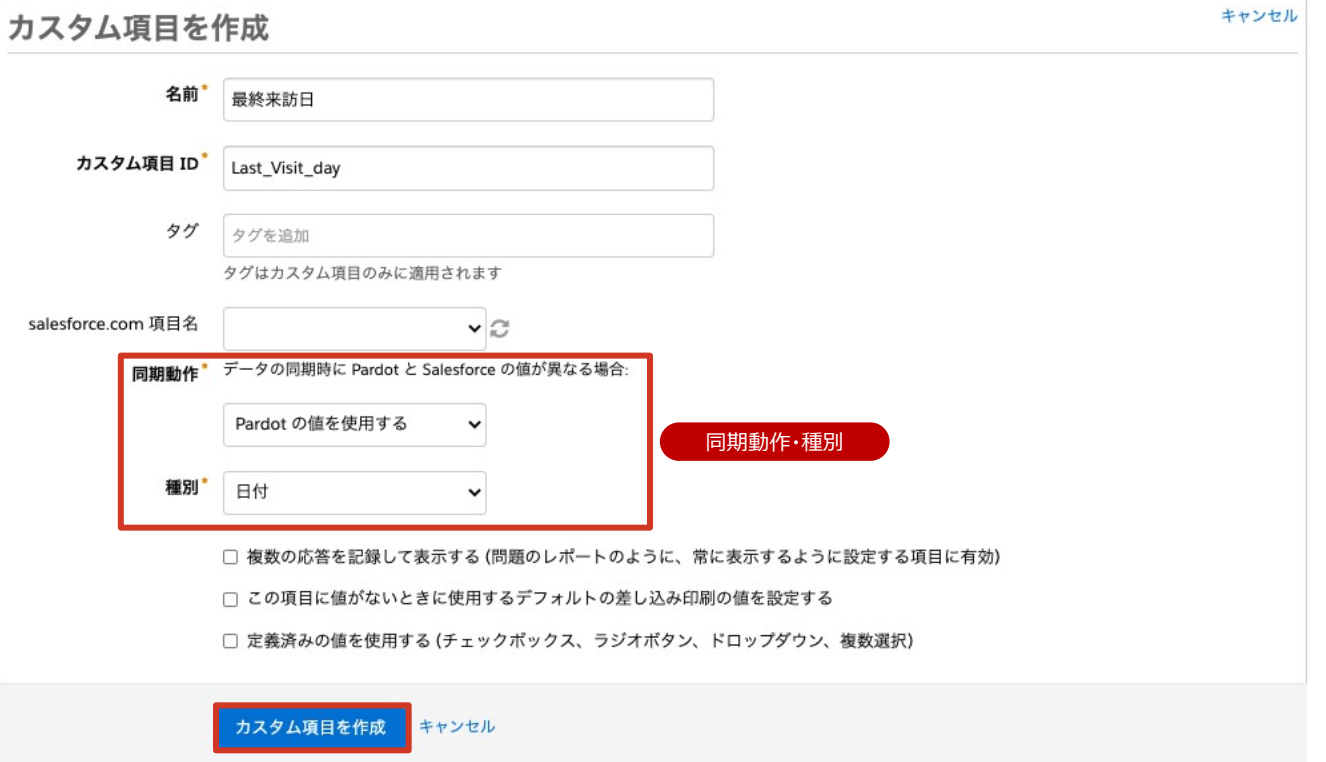

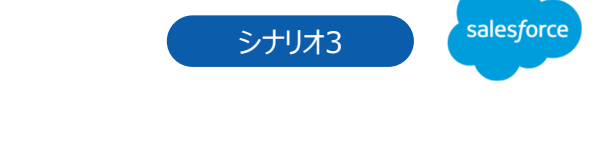

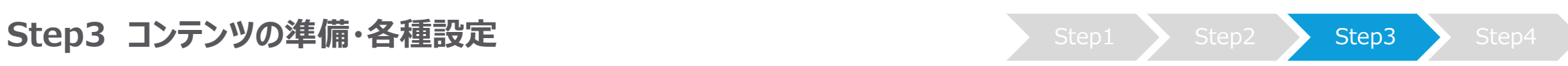

### **3. ページアクションの設定**

定点観測中の対象者を格納するリストの作成して、作成時に SalesforceからPardotの該当リストに追加できるように「CRM 参照可能]を許可する

[オートメーション]→[ページアクション]→[+ページアク ション]

**ページURL** Webサイトの全ページが対象となるため、ワイルドカードを使って対象ページを 指定 [ https://www.salesforce.com/jp/\* ] を記載

### **完了アクション**

プロスペクトのカスタム項目を「最終来訪日1を選択 (2で作成したカスタム項⽬)して、[Submisson date]を選択

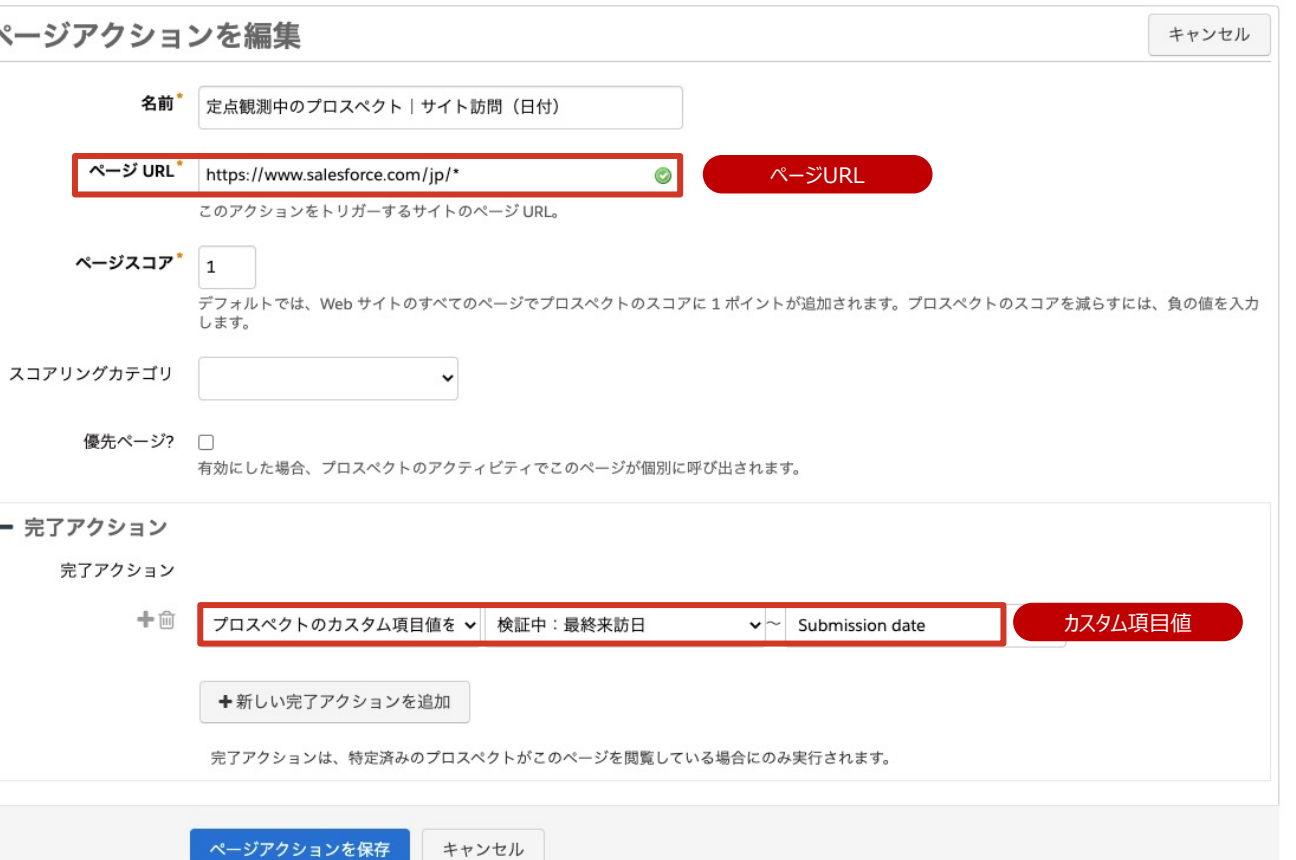

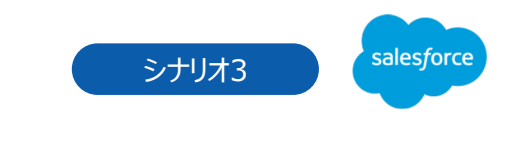

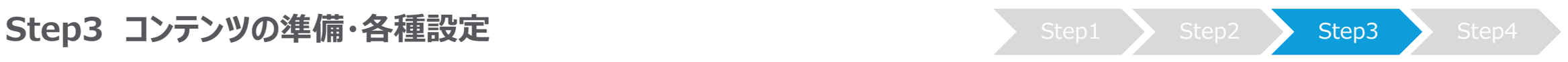

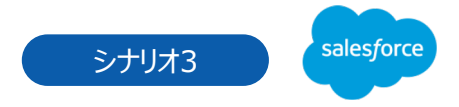

# シナリオ3:再アプローチのタイミングを見逃さない

設計したシナリオと準備したコンテンツを実際にEngagement Studioに設定し ていきます。

今回は、製品・サービスのタイミングが今でない場合や、過去に失注した⾒込み 客を、定点観測⽤のリストとして管理し、その対象者に対して60⽇後にメールを 配信して、再度Webサイトに来訪したタイミングで担当者に通知とToDoの作成 を⾏います。

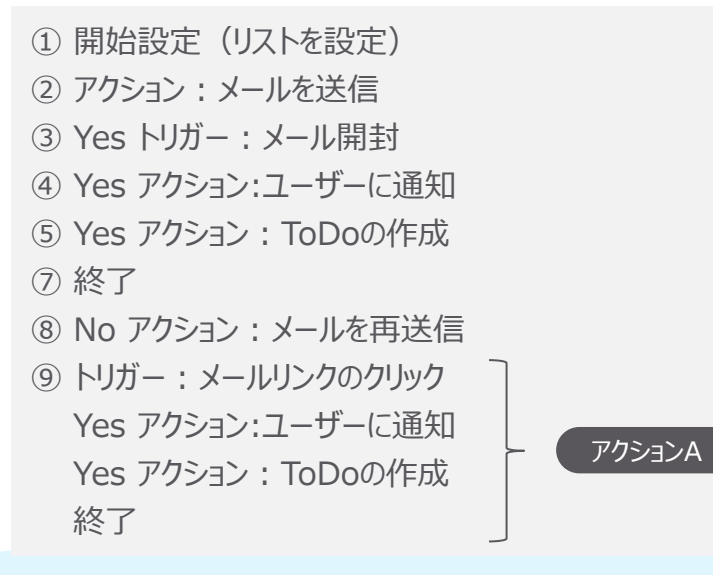

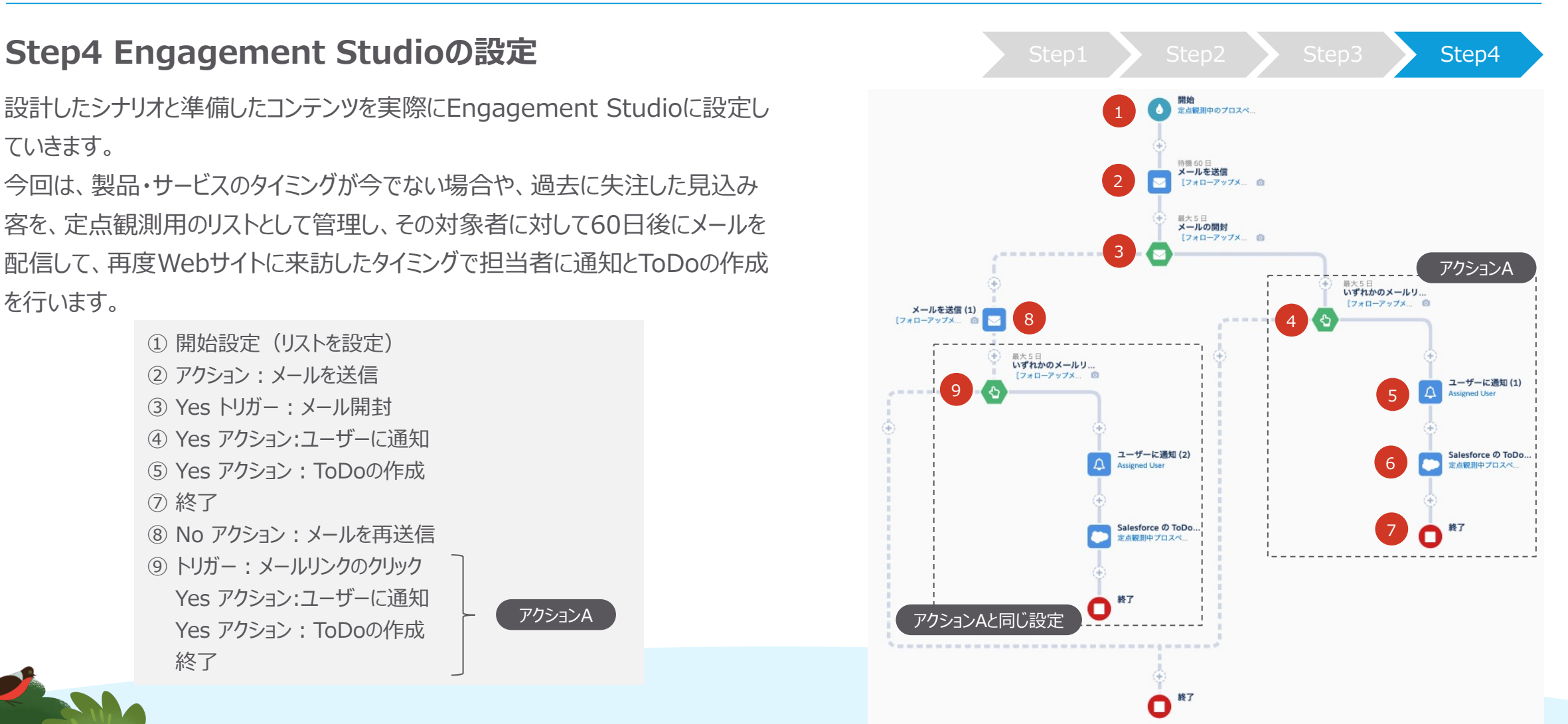

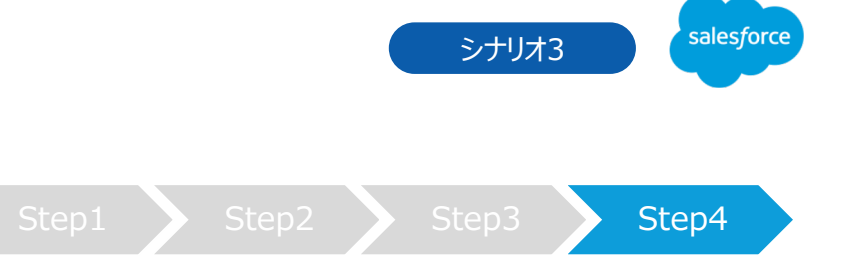

### Step4 Engagement Studioの設定 Step1 Step1 Step2 Step3 Step4

[オートメーション] → [Engagement Studio] → [+Engagementプログラムを追加]

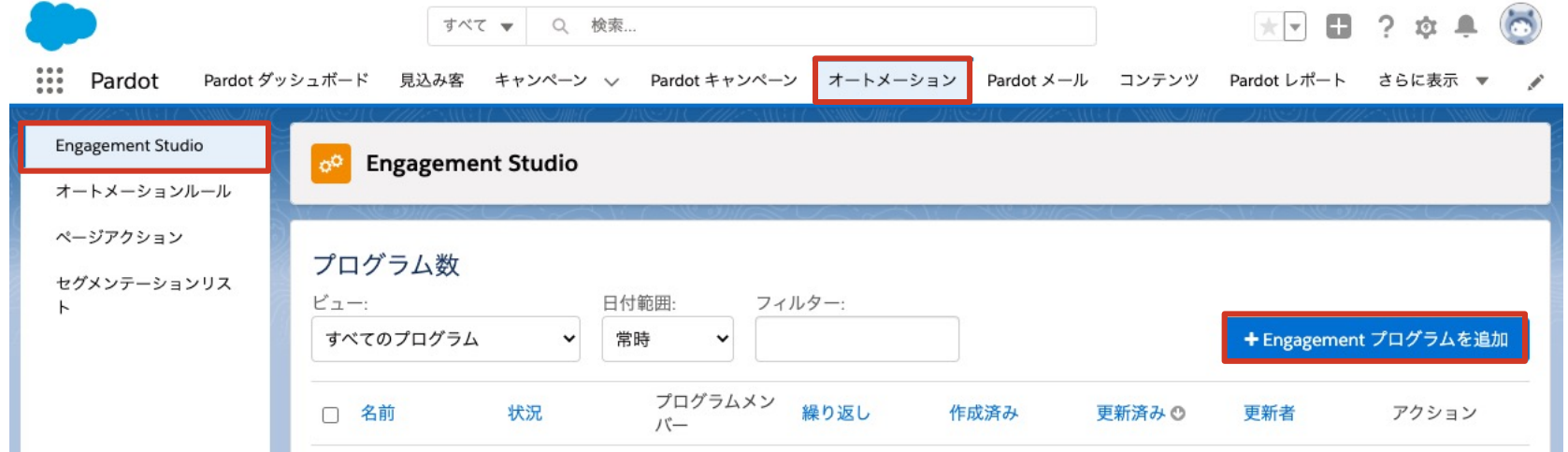

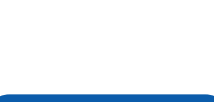

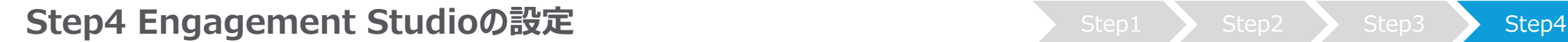

1 **開始設定(リストを設定)**

**名前・フォルダー・説明** Engagement Studioの名前、格納先を指定。 説明には、設定するシナリオの概要を記載

**受信者リスト**

事前に設定した、リスト「定点観測中のプロスペクト」を選 択する

**業務時間内のみにメールを送信**

業務時間内でメールを送信する場合はチェックの上、営業 日・時間を設定

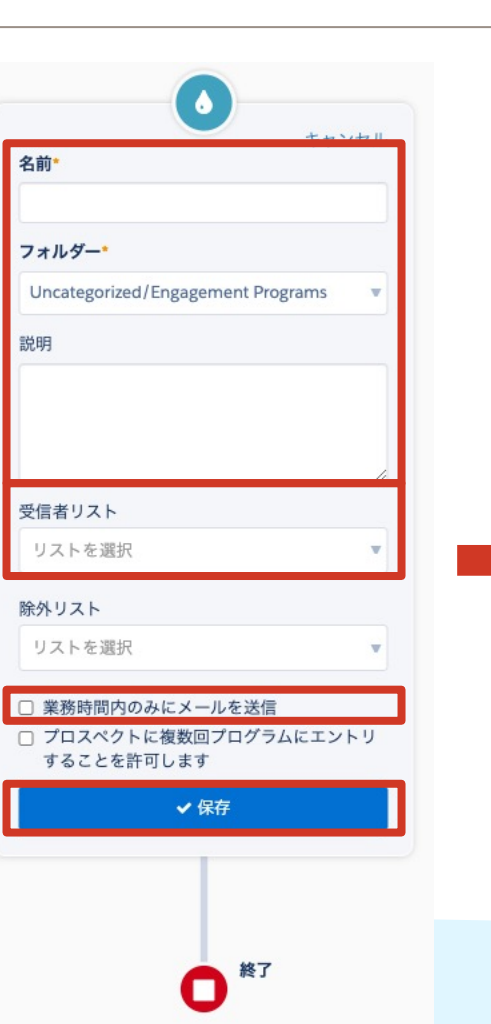

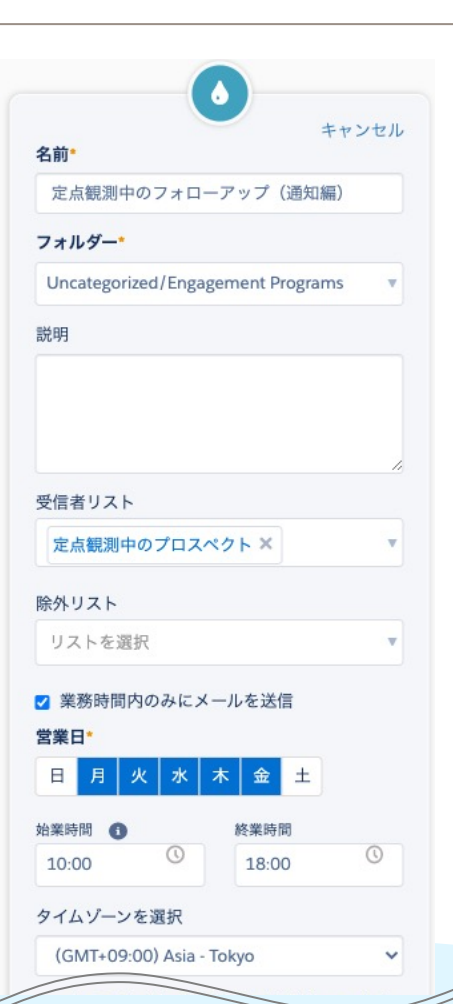

salesforce シナリオ3

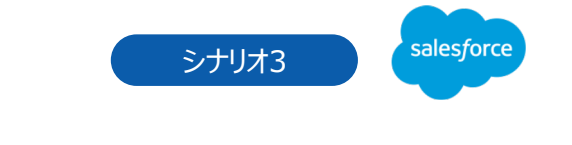

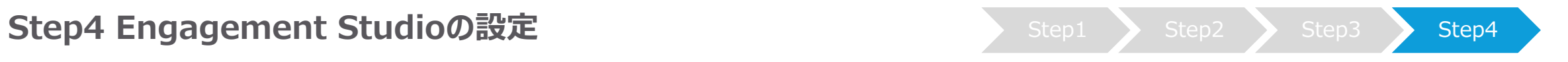

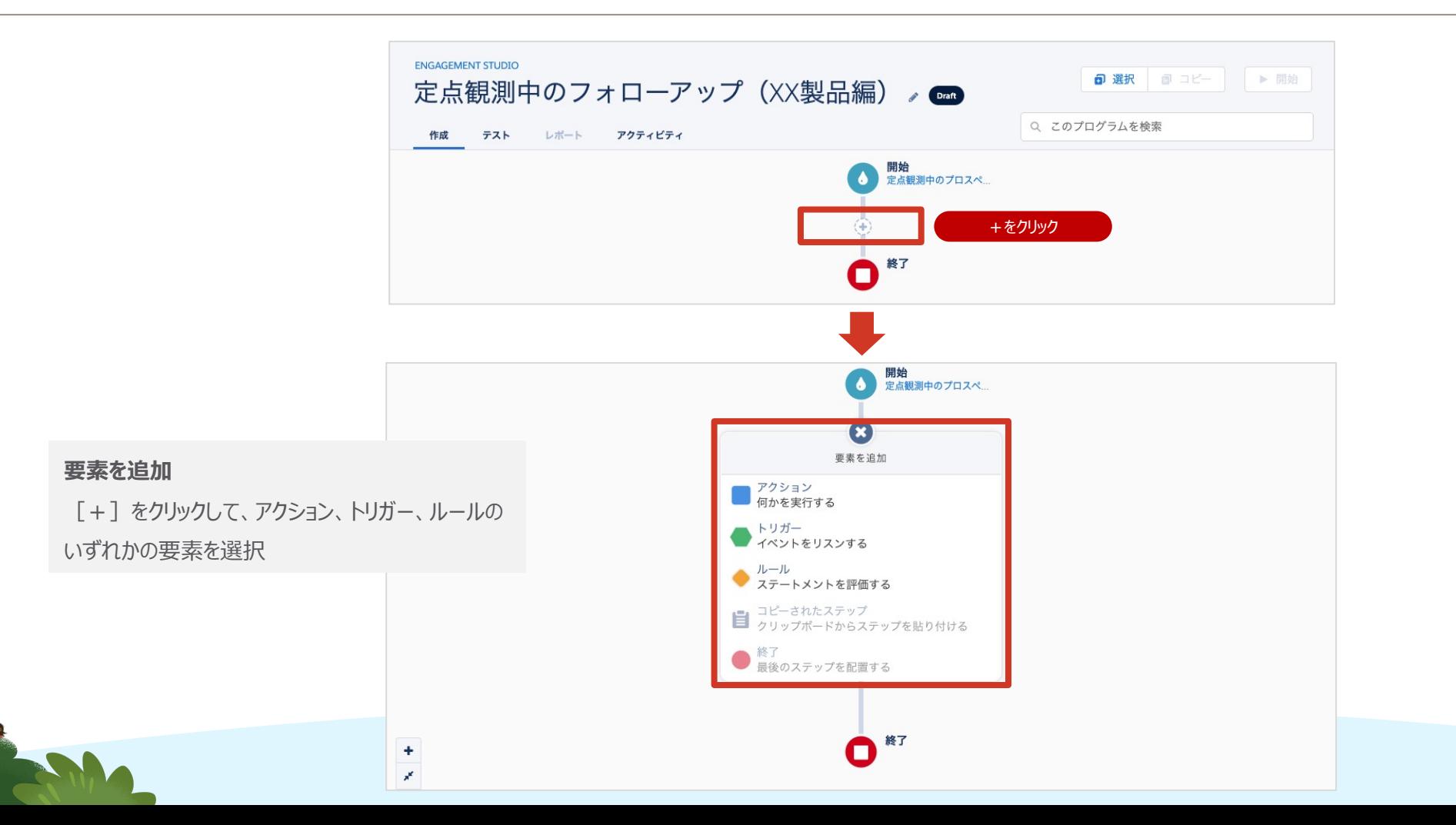

### Step4 Engagement Studioの設定 Step1 Step1 Step2 Step3 Step4

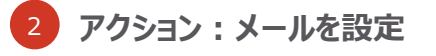

**RANCHO** 

アクションから [メール送信] を選択、事前に設定した自 動応答メールのテンプレート「自動送信メール: [フォロー アップメール]製品・サービス」 を設定、配信は待機を選択 して[60⽇]を設定

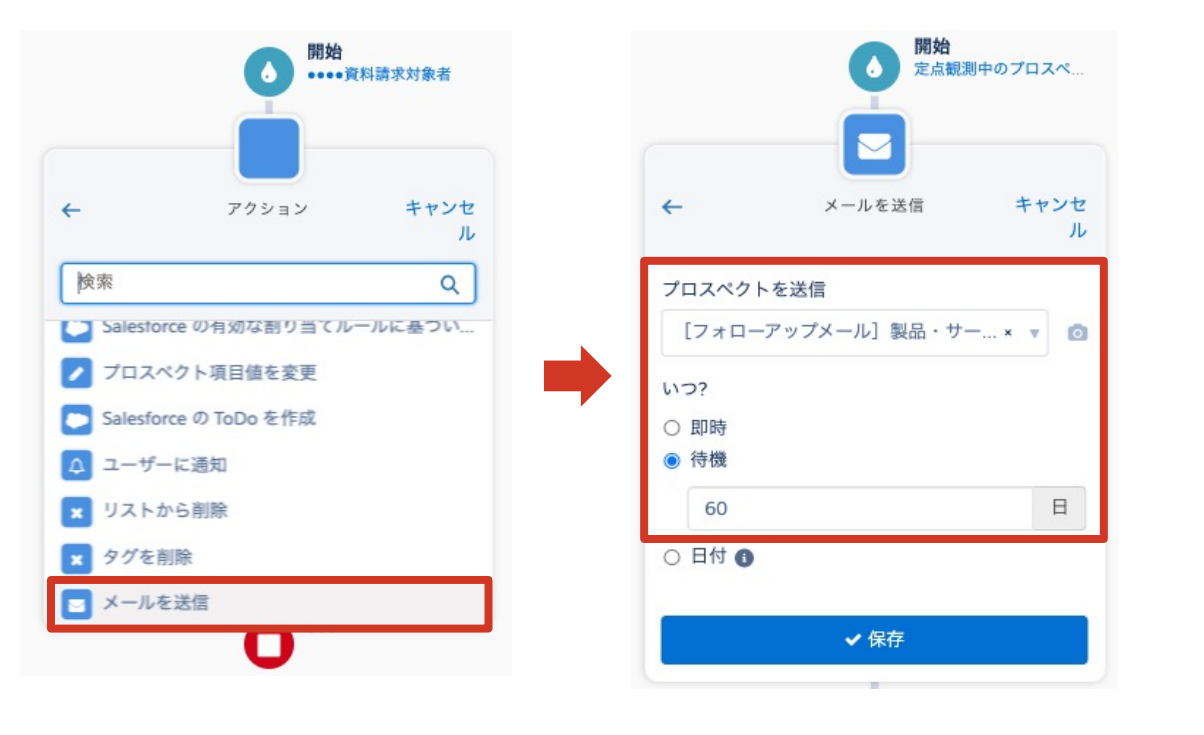

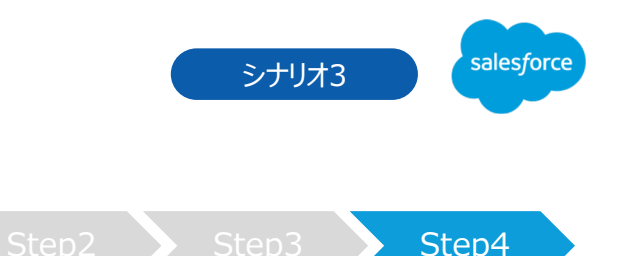

### Step4 Engagement Studioの設定 Step1 Step1 Step2 Step3 Step4

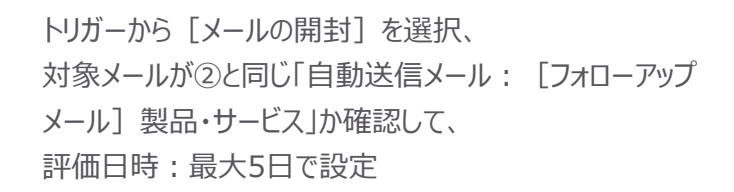

3 **トリガー︓メールの開封**

**RANCE** 

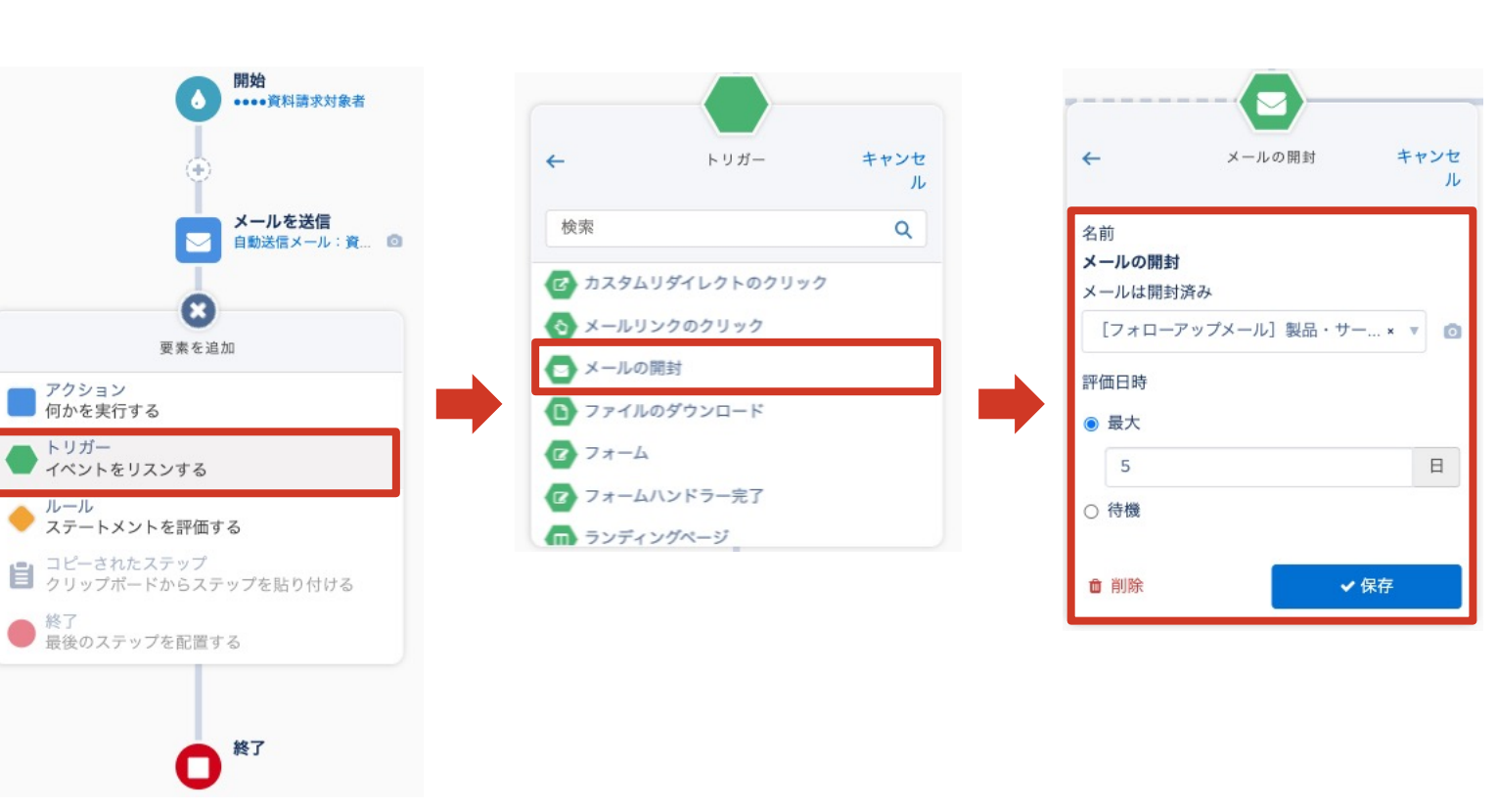

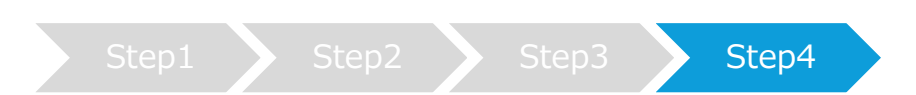

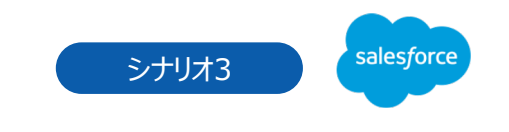

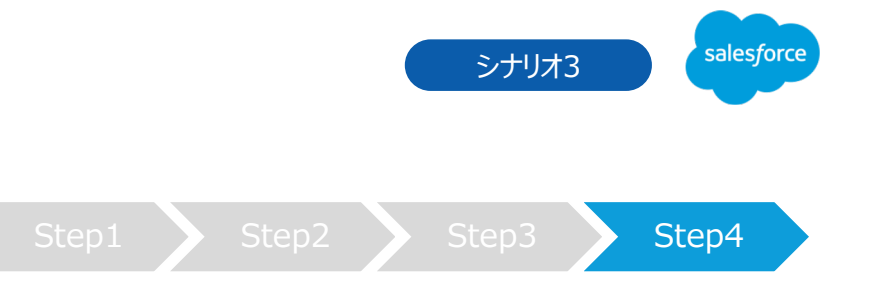

### Step4 Engagement Studioの設定 Step1 Step1 Step2 Step3 Step4

### **評価⽇数について**

トリガーの要素に入った際、すぐに次のアクションを行いたいか、一定期間待ってから次のアクションを行いたいかによって評価日数の[最大]と[待機]を使い分けます。

### **最⼤**

すぐにアクションを行いたい場合に選択し、最大の日数を指定します。

- 例:メール開封トリガーの最大を選択し、日数を5日に設定
	- ⇒ 5日間の間にメールが開封されたら、すぐに「はい〕に進みます。
	- ⇒ 5日間経ってもメールが開封されなかった場合、5日後に「いいえ】に進みます。

### **待機**

一定期間経過してからアクションを行いたい場合に選択し、待機日数を指定します。

- 例:メール開封トリガーの待機を選択し、日数を5日に設定
	- ⇒ 開封でも未開封でも、5日後に同じタイミングで、「はい]もしくは「いいえ]に進みます。

※最大も待機も、日数を0日に設定しないでください。0日に設定するとすべて[いいえ]の評価になってしまいます。

### Step4 Engagement Studioの設定 Step1 Step1 Step2 Step3 Step4

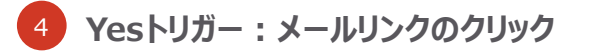

トリガーから[メールリンクのクリック]を選択、 [リンクの選択]で任意のリンクを選択、 評価日時:最大5日で設定

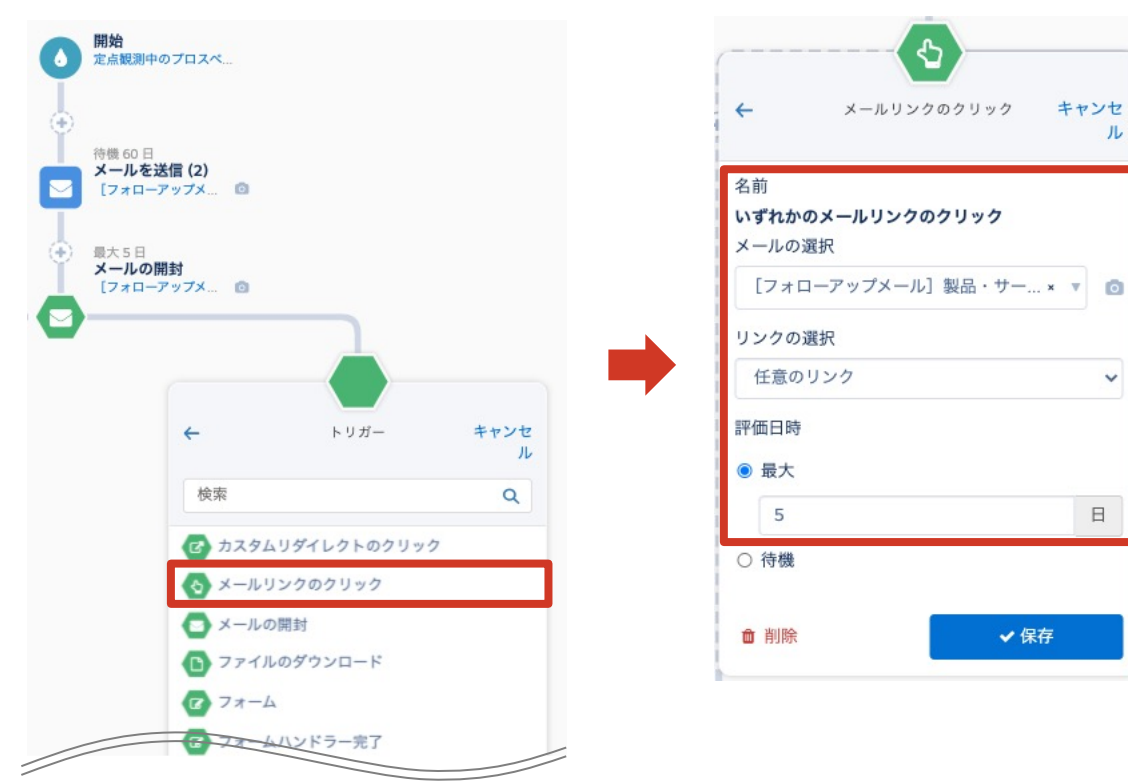

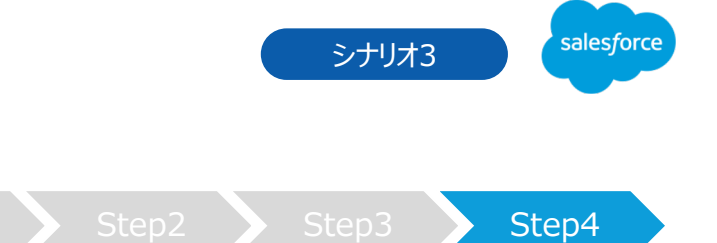

儿

 $\bullet$ 

### Step4 Engagement Studioの設定 Step1 Step1 Step2 Step3 Step4

5 **Yes アクション:ユーザーに通知**

**RANCHO** 

アクションから [ユーザーに通知] を選択、 通知者 [Assigned User (割り当てられたユーザー) ] を設定、通知のタイミングは[即時]を選択

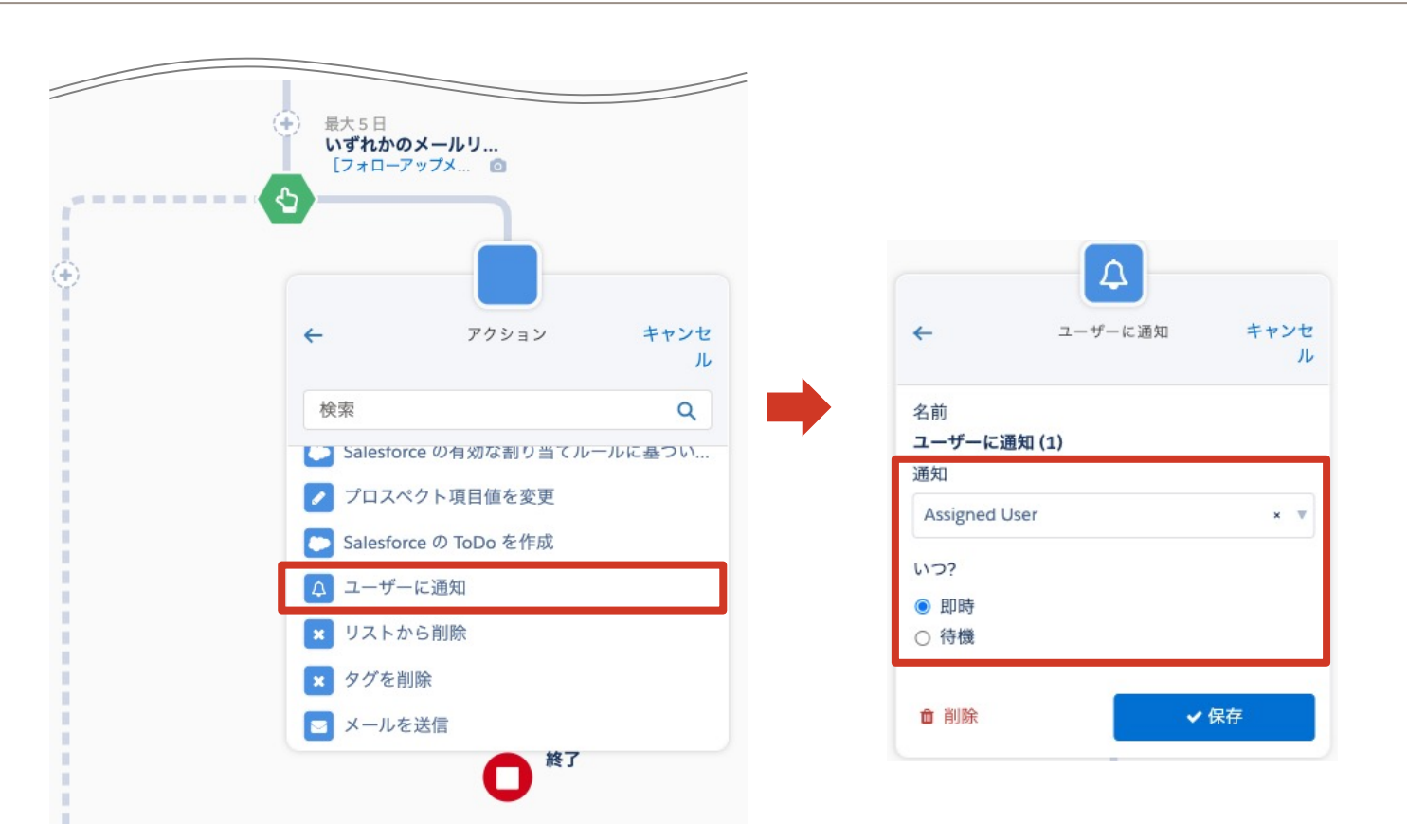

salesforce シナリオ3

### Step4 Engagement Studioの設定 Step1 Step1 Step2 Step3 Step4

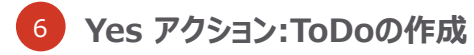

アクションから[SalesforceのToDoを作成]を選択、 通知者 [Assigned User (割り当てられたユーザー)]を 設定、件名・期日・優先度などを記載

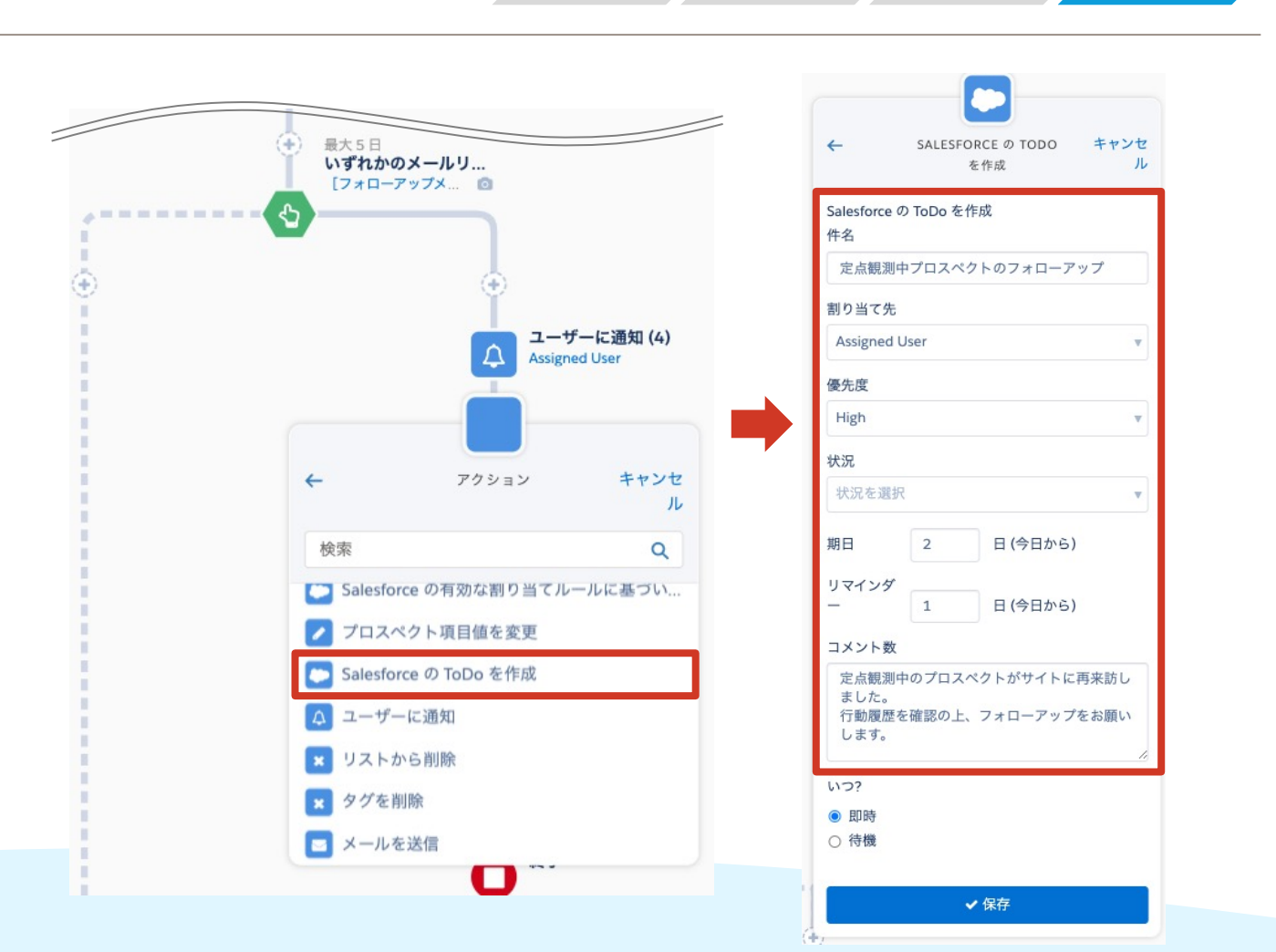

シナリオ3

salesforce

Step4 Engagement Studioの設定 Step4 Step1 Step2 Step3 Step4

**CONTRACTOR** 

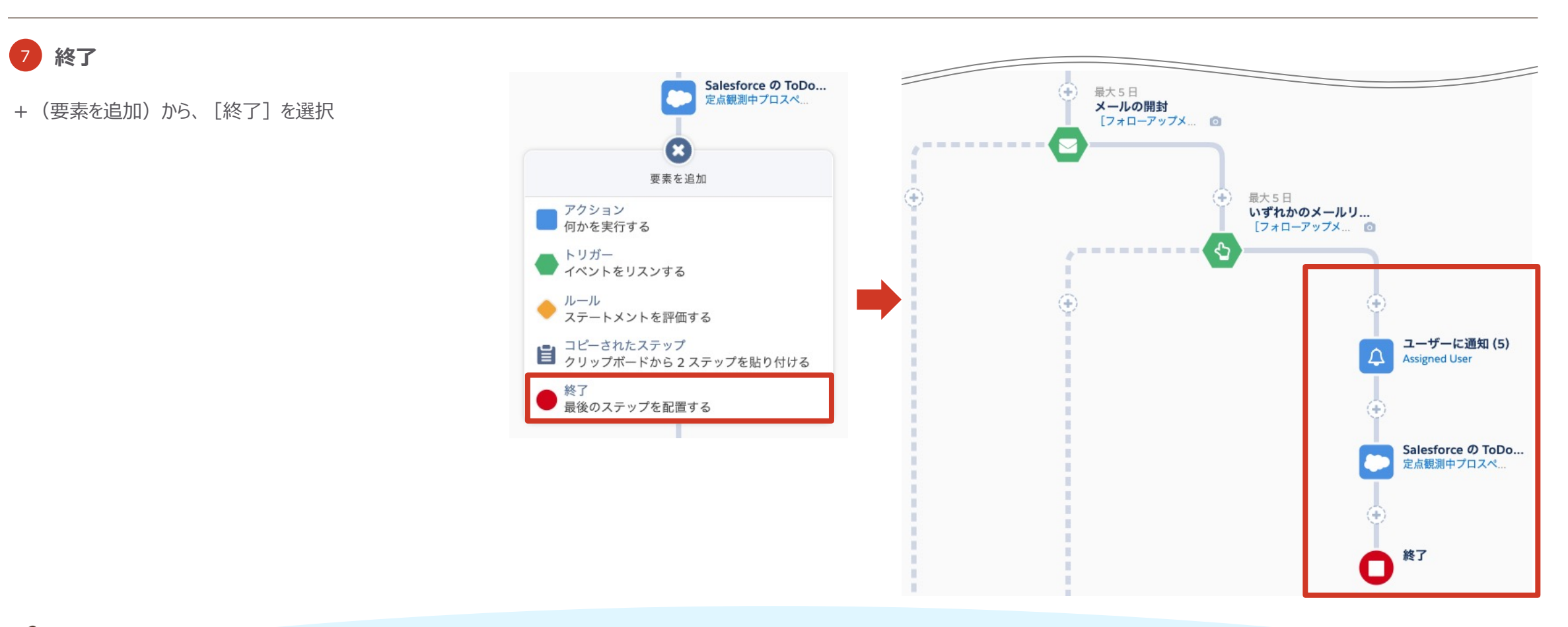

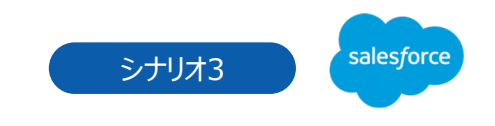

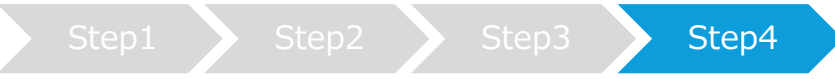

### Step4 Engagement Studioの設定 Step1 Step1 Step2 Step3 Step4

**8 No アクション: メールを設定** 未開封のプロスペクトに向けてメールの再送 をいたします。 アクションから「メール送信]を選択、 自動応答メールのテンプレート「自動送信 メール : 「フォローアップメール]製品・サー ビス」 を設定、配信は即時を設定

**SOFTEN** 

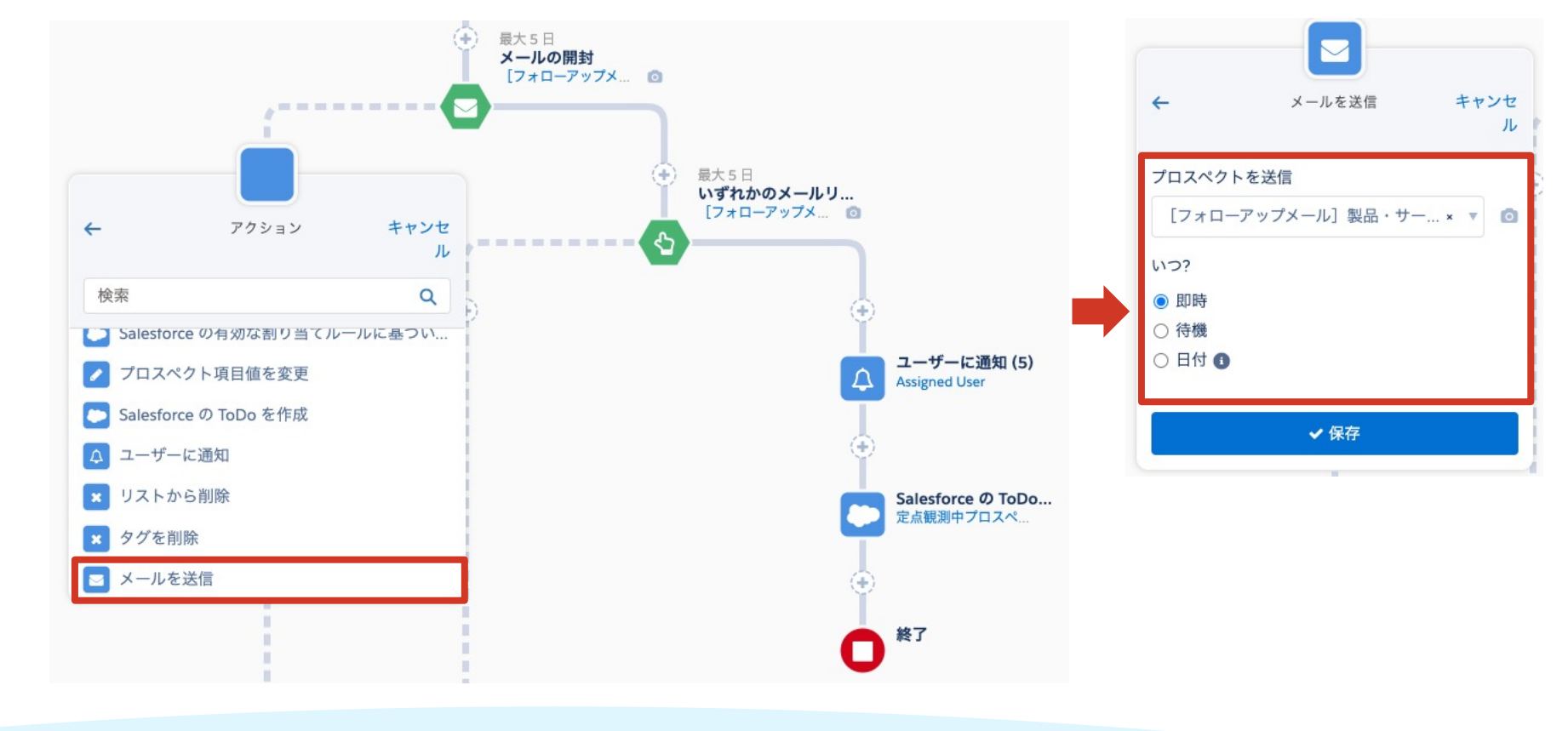

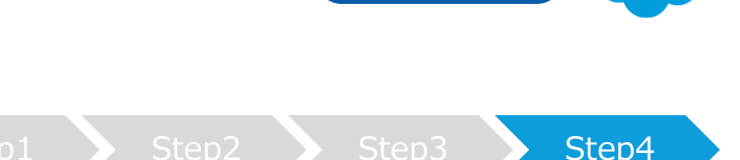

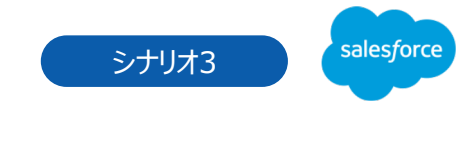

### Step4 Engagement Studioの設定 Step1 Step1 Step2 Step3 Step4

### 9 **アクションA(設定済みのステップを複製する)**

アクションAの4トリガー; メールリンクのクリッ クから⑦終了のステップに関しては、複製機 能を活用して設定いたします。 右上[選択]してコピーしたいステップを選 択して [コピー] をクリック、差し込みたいス テップから[コピーされたステップ]を選択して 複製が完了

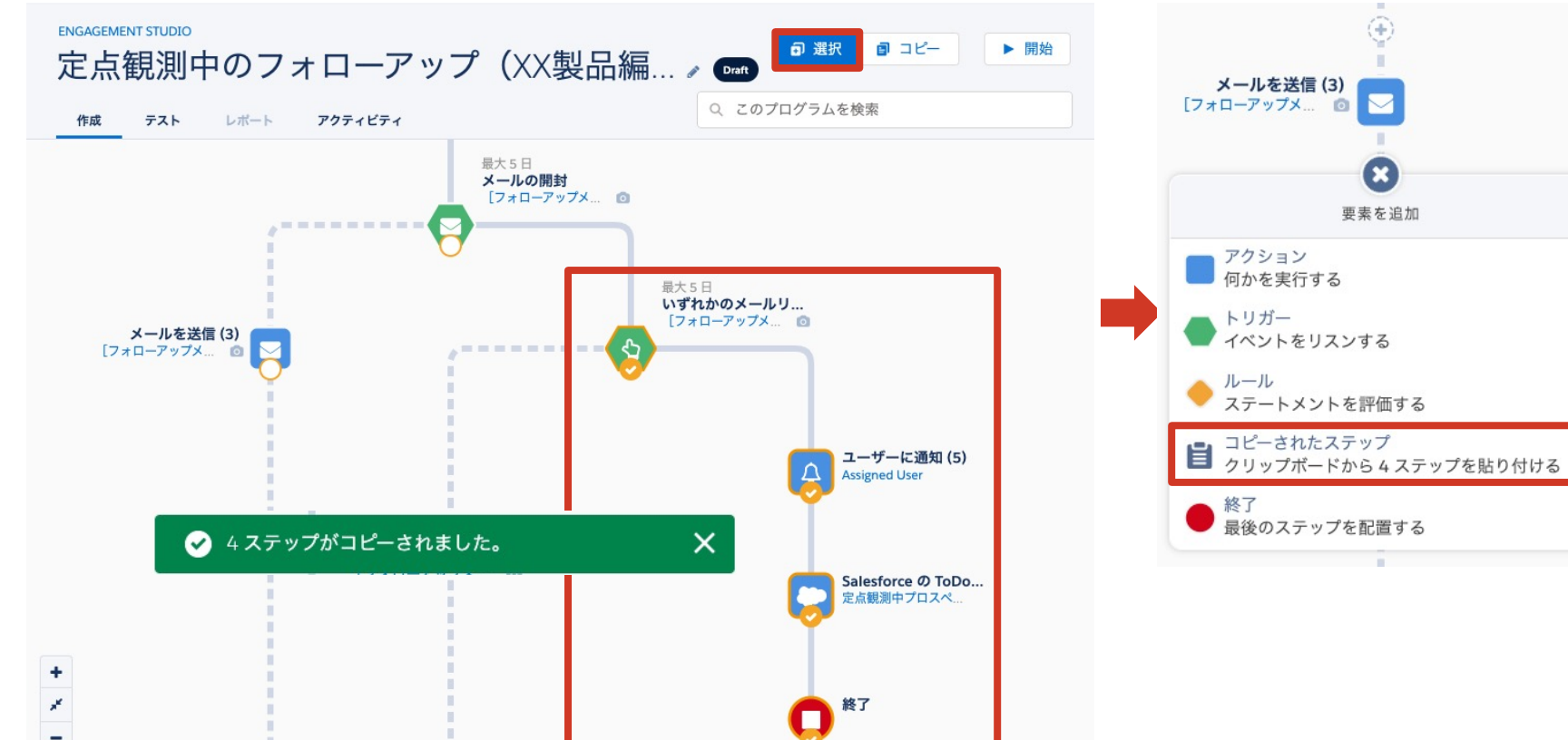

salesforce シナリオ3

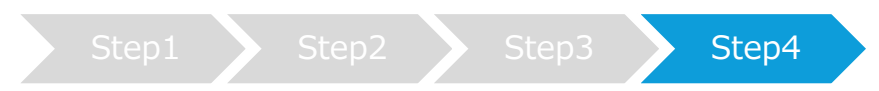

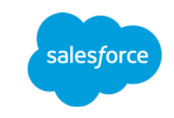

サンプルシナリオを設定する

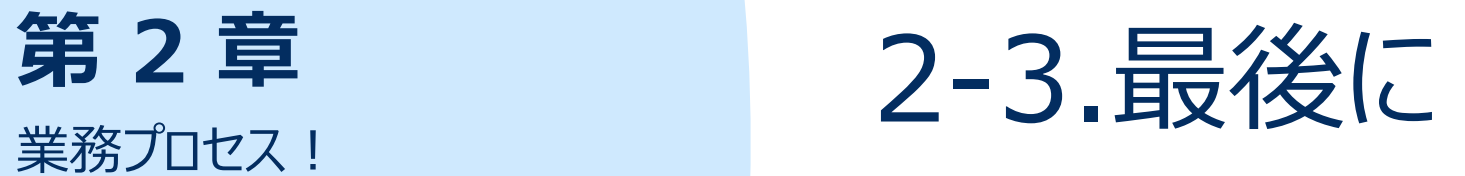

# **2-3. 最後に**

# 定番シナリオ20選のご紹介

業務プロセスのサンプルシナリオをご紹介いたしましたが、すぐに活用いただけそうでしょうか。シ ることがゴールではございません。実施した結果どれだけの成果に繋がったのかを可視化するた 返りをすることが重要と考えております。シナリオ設計やオートメーションの設定は、難しいと考 でも活⽤できるイメージができましたら嬉しいです。

また、今回のシナリオの他に、実用レベルで使われている利用シーンに合わせた定番シナリオ ながるシナリオも、きっと⾒つかるのではな[いでしょうか。](https://www.salesforce.com/jp/form/pdf/ma-standard-20-scenario/)

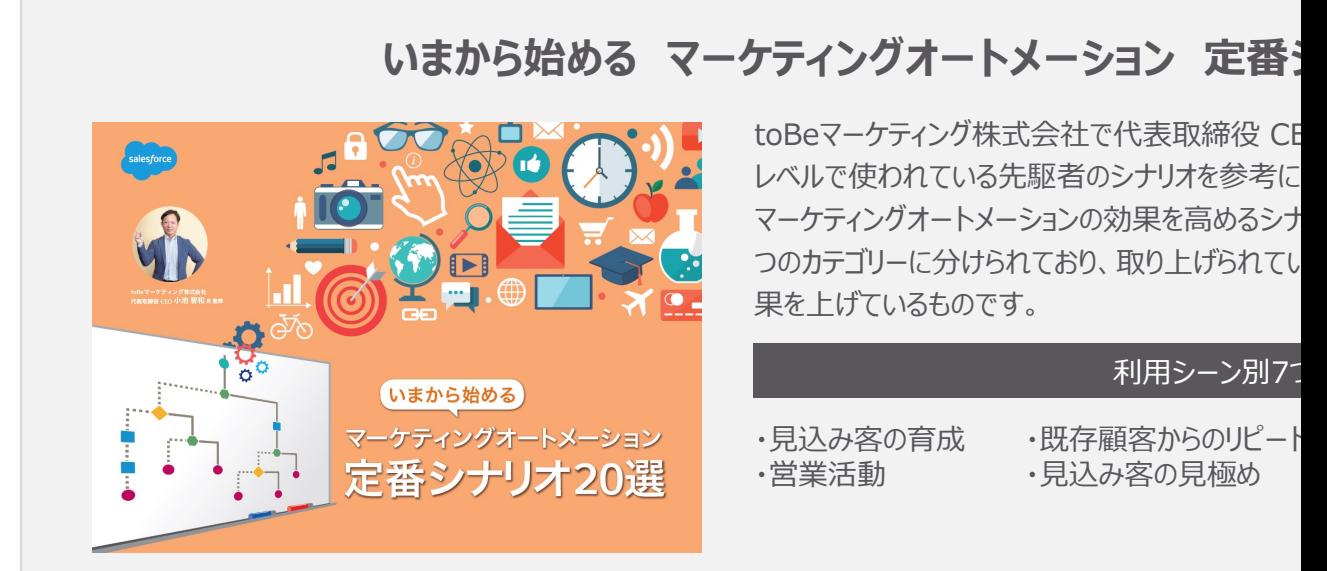

https://www.salesforce.com/jp/form/pdf/ma-standard-20-

# **2-3. 最後に**

Pardot 「はじめてガイド」の戦略・実行・測定から各ステップをクリッ 機能の説明や動画をご確認ください。

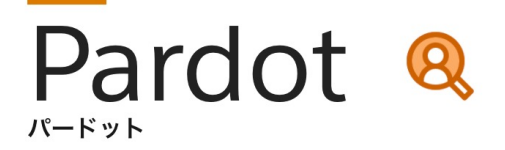

### 初心者の方向け

# 導入後の活用方法を学ぶ! Pardot はじめてガイド

パワフルなツールにより、マーケティングの各段階で有力な見込み顧客を特定し、 スムーズな販促活動を可能にするPardot。初めにこのページで基本について学び、 より迅速に、より多くの商談を生み出す販促活動を目指しましょう。

# **2-3. 最後に**

業務プロセス内で活用いただけるサンプルシナリオをご紹介いたしましたがいかがでしたでしょう なりますので、ぜひ貴社の業務プロセスに組み込んでみてください。

- ●サンプル1:製品・サービスの関心度が高まった見込み客を見逃したくない時
- ●サンプル2:商談に繋がりそうな確度の高い見込み客を発見した時
- ●サンプル3: 再アプローチのタイミングを見逃したくない時

また、第3章では、「すぐに役立つ!メールサンプル集」として、実際に企業が活用して効果が 実感したテンプレートをご紹介しております。

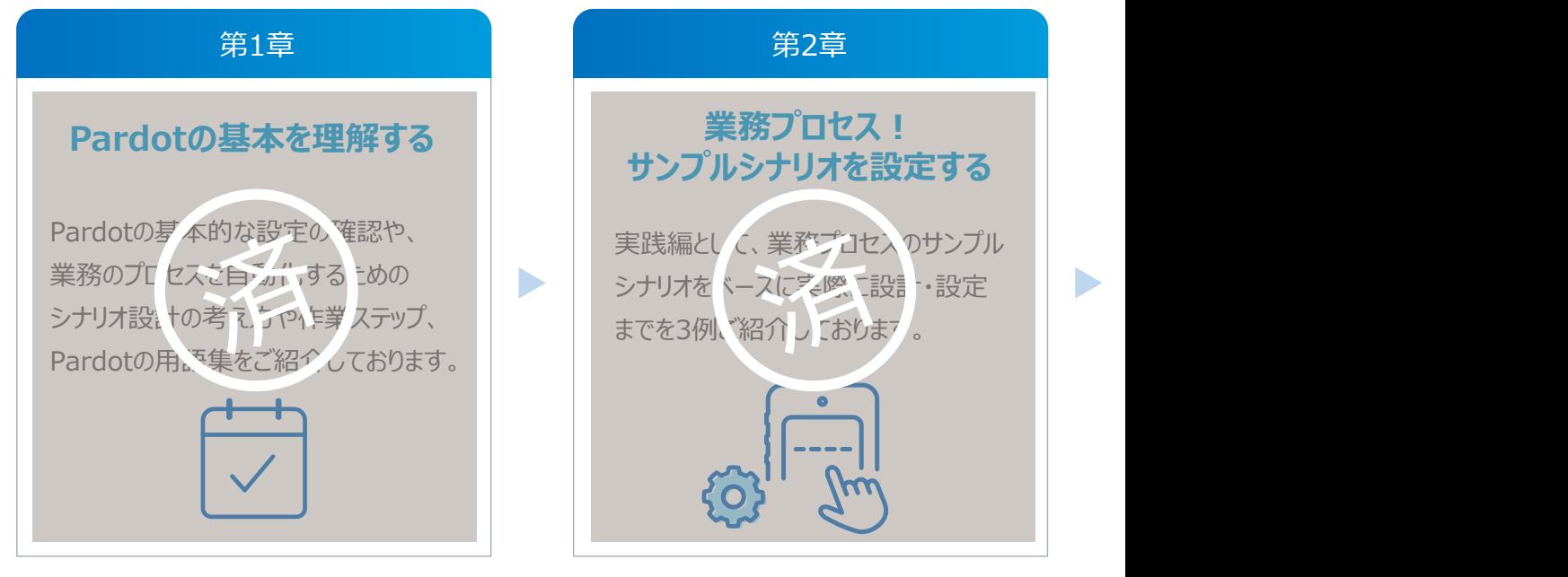

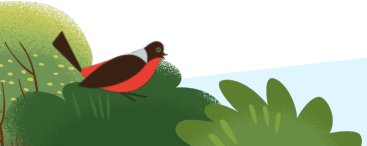

第3章「すぐに役立つ!メールサンプル集」をダウンロードする場合はこちらより https://successjp.salesforce.com/article/NAI-000230

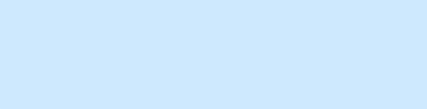

# **Thank You**